### ahah CISCO.

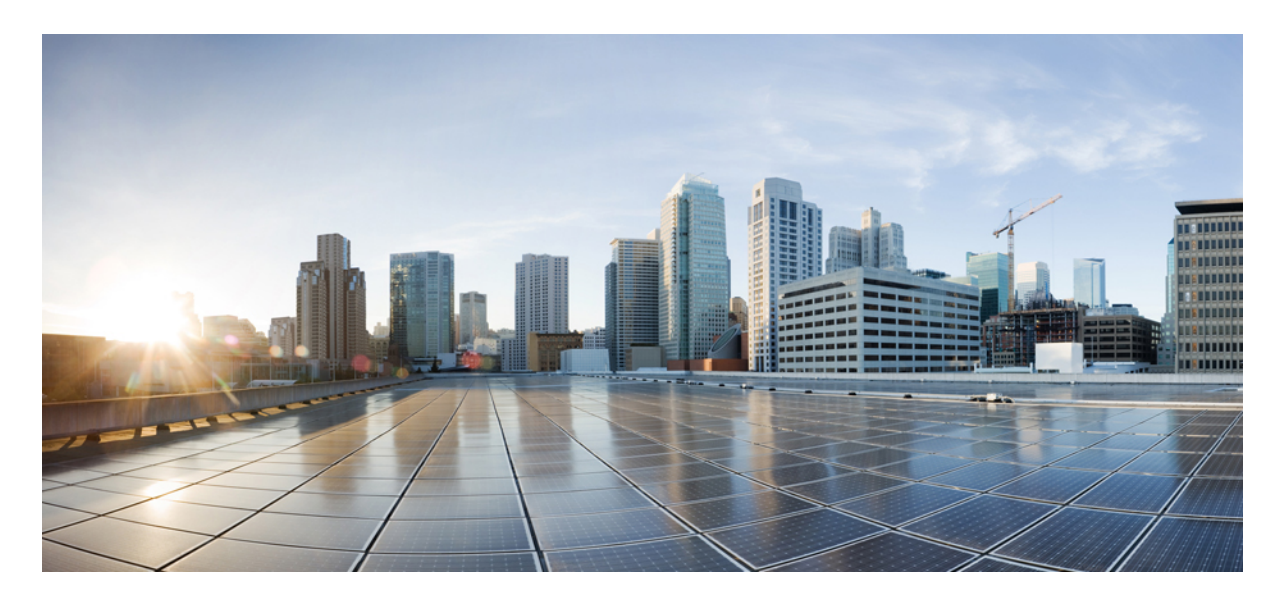

## **Cisco Webex Meetings** 虚拟桌面应用程序 **39.3** 管理指南

关于 **Cisco Webex Meetings** [虚拟桌面应用程序](#page-1-0) **2** Cisco Webex Meetings [虚拟桌面应用程序的架构](#page-1-1) **2** [要求](#page-1-2) **2** Cisco [Expressway](#page-12-0) **13** 启用 Cisco Unified [Communications](#page-12-1) Manager (CUCM) **13** 部署和安装 Cisco Webex Meetings [虚拟桌面应用程序工作流](#page-15-0) **16** [设置托管虚拟桌面工作流](#page-15-1) **16** [安装组件工作流](#page-16-0) **17** 在 DNS [服务器上部署](#page-16-1) SRV 记录 **17** [安装](#page-18-0) **19** 从命令行安装 Cisco Webex Meetings [虚拟桌面应用程序](#page-19-0) **20** 启动 Cisco Webex Meetings [虚拟桌面应用程序](#page-21-0) **22**

<span id="page-1-0"></span>**Revised: 2019** 年 **5** 月 **17** 日**,**

# 关于 **Cisco Webex Meetings** 虚拟桌面应用程序

Cisco Webex Meetings 虚拟桌面应用程序使用瘦客户端优化了虚拟桌面环境的音频和视频。借助受支持版本的 Windows、 Linux、Unicon eLux 和 HP ThinPro 版 Cisco Webex, 主持人可以从其托管的虚拟桌面 (HVD) 连接到会议并管理大厅, 因 而可以确保为主持人和与会者带来出色的体验。该软件直接在瘦客户端和会议服务器之间路由所有音频和视频流,无需通 过 HVD。

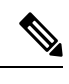

主持人可以从 Webex Meetings 虚拟桌面应用程序发起会议, 前提是其站点在 Cisco Webex Control Hub 中管理, 或 者是在 Webex Site Administration 中管理并链接到 Control Hub。有关详细信息,请参阅将 Cisco Webex [站点链接到](https://collaborationhelp.cisco.com/article/en-us/341eud) [Control](https://collaborationhelp.cisco.com/article/en-us/341eud) Hub。 注释

<span id="page-1-1"></span>本文档提供下列主题的相关信息:

## **Cisco Webex Meetings** 虚拟桌面应用程序的架构

Webex Meetings 虚拟桌面应用程序提供与视频设备类似的架构组件。

### Deployment

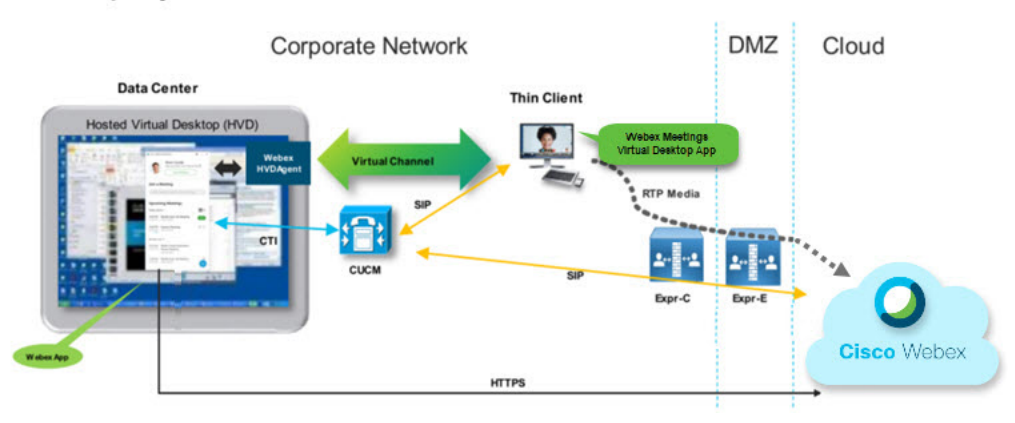

## <span id="page-1-2"></span>要求

在部署 Webex Meetings 虚拟桌面应用程序版本 WBS39.3 之前,请确保满足以下要求:

- 在 Webex Meetings 虚拟桌面应用程序上验证用户
- 用户在 Webex Control Hub 管理或者链接到 Webex Control Hub 的 Webex 站点上拥有帐户
- Cisco Unified Communications Manager (CUCM) 和 Cisco Expressway 符合最低版本要求
	- CUCM 版本:
- 10.5(2) 及更高版本(最低)
- 11.5(1) SU3 或更高版本 (推荐)
- Cisco Expressway C 和 E 版本 X8.10.1 及更高版本

### 下表列出了以下要求:

- Windows Windows Server 和 Windows Embedded
- Ubuntu
- Unicon eLux
- HP ThinPro

#### 表 **1: Windows**、**Windows Server** 和 **Windows Embedded**

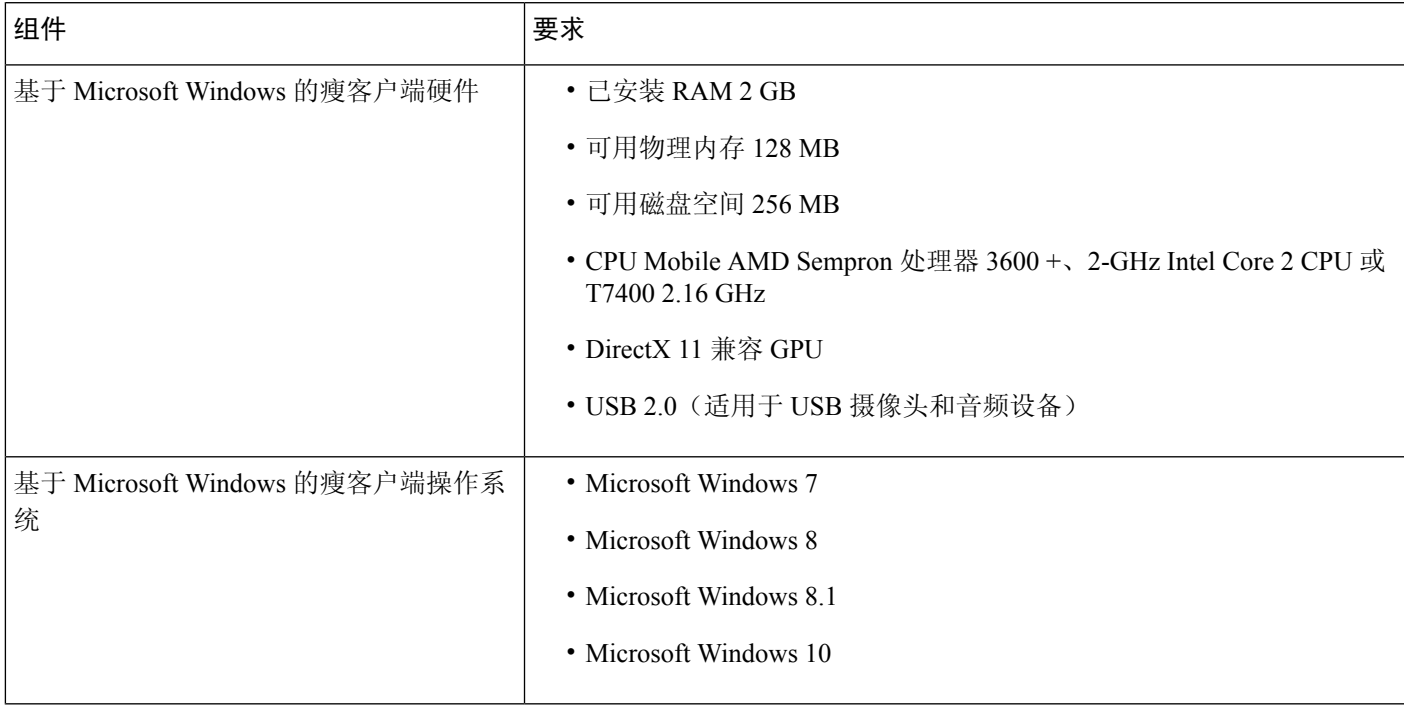

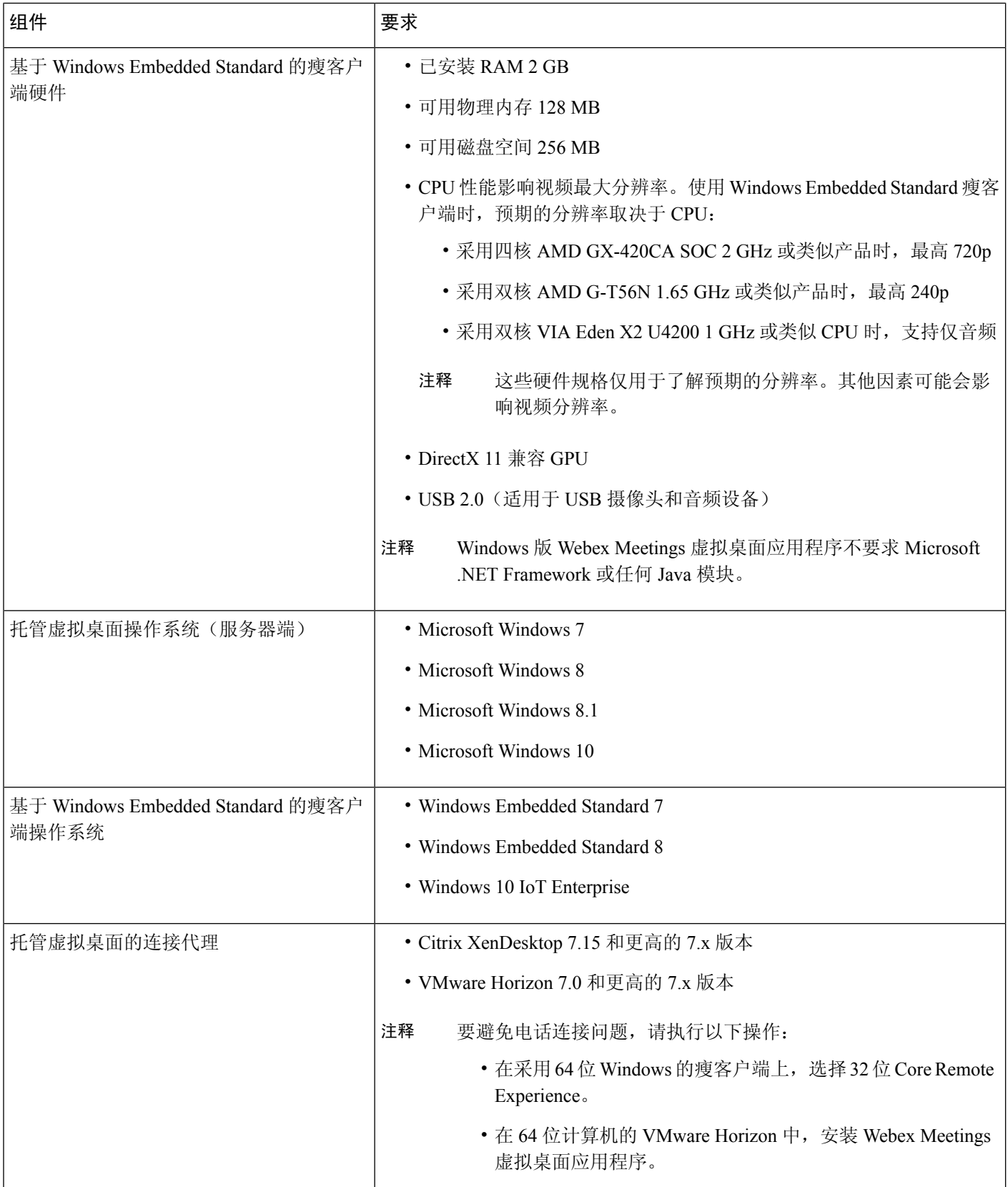

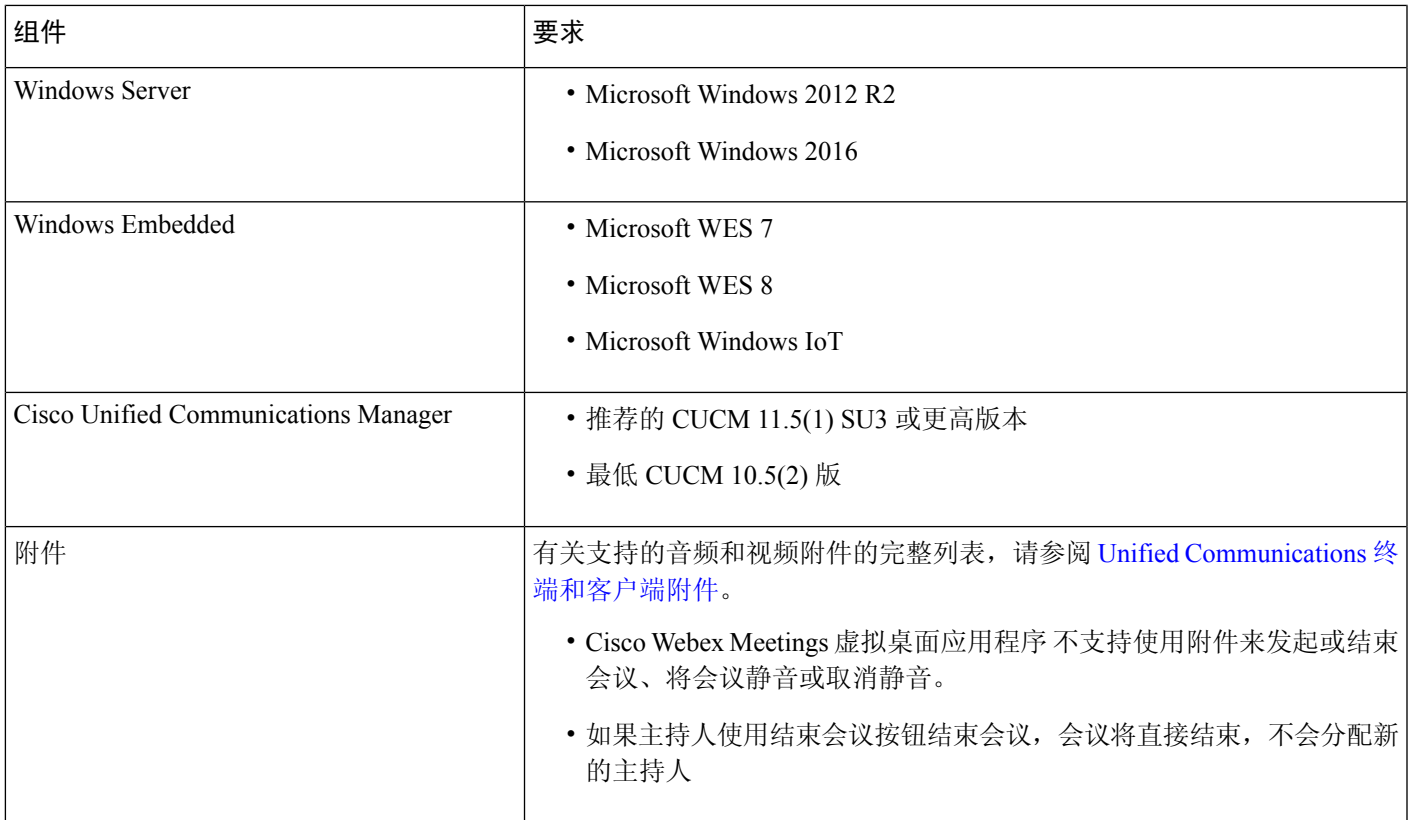

### 表 **2: Ubuntu**

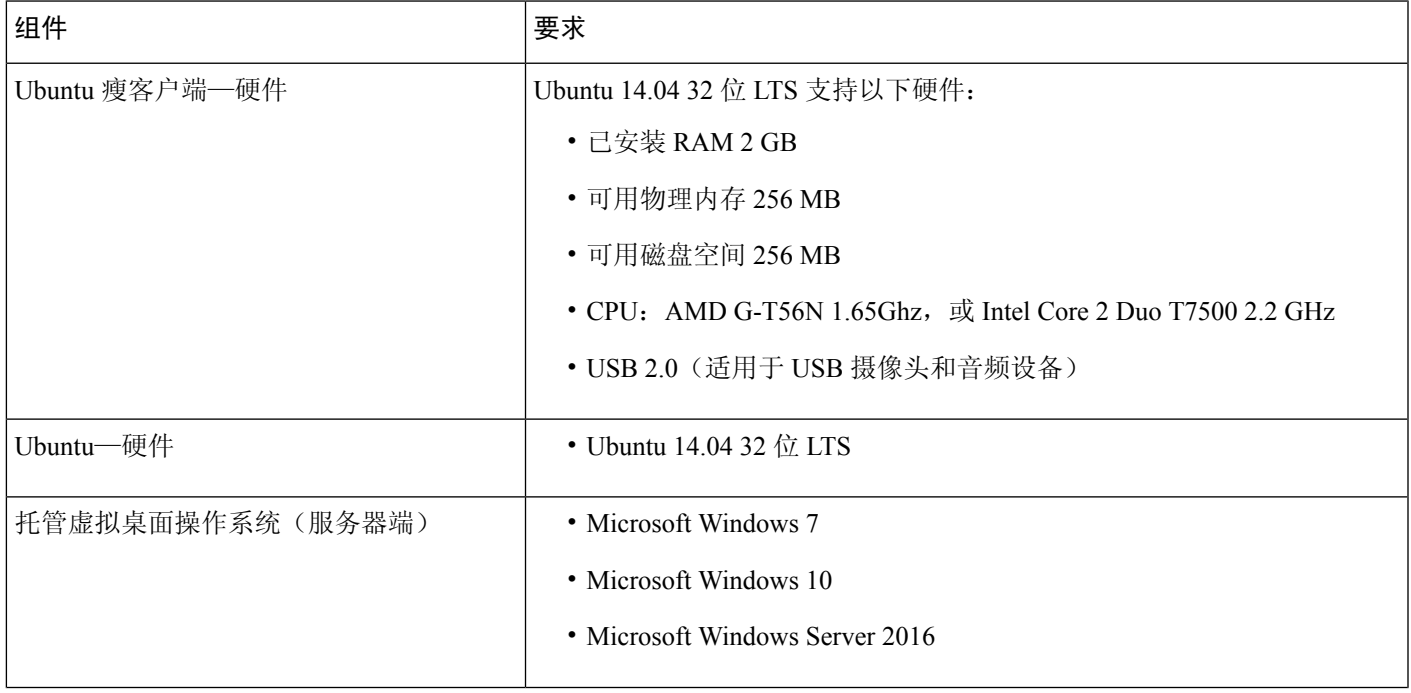

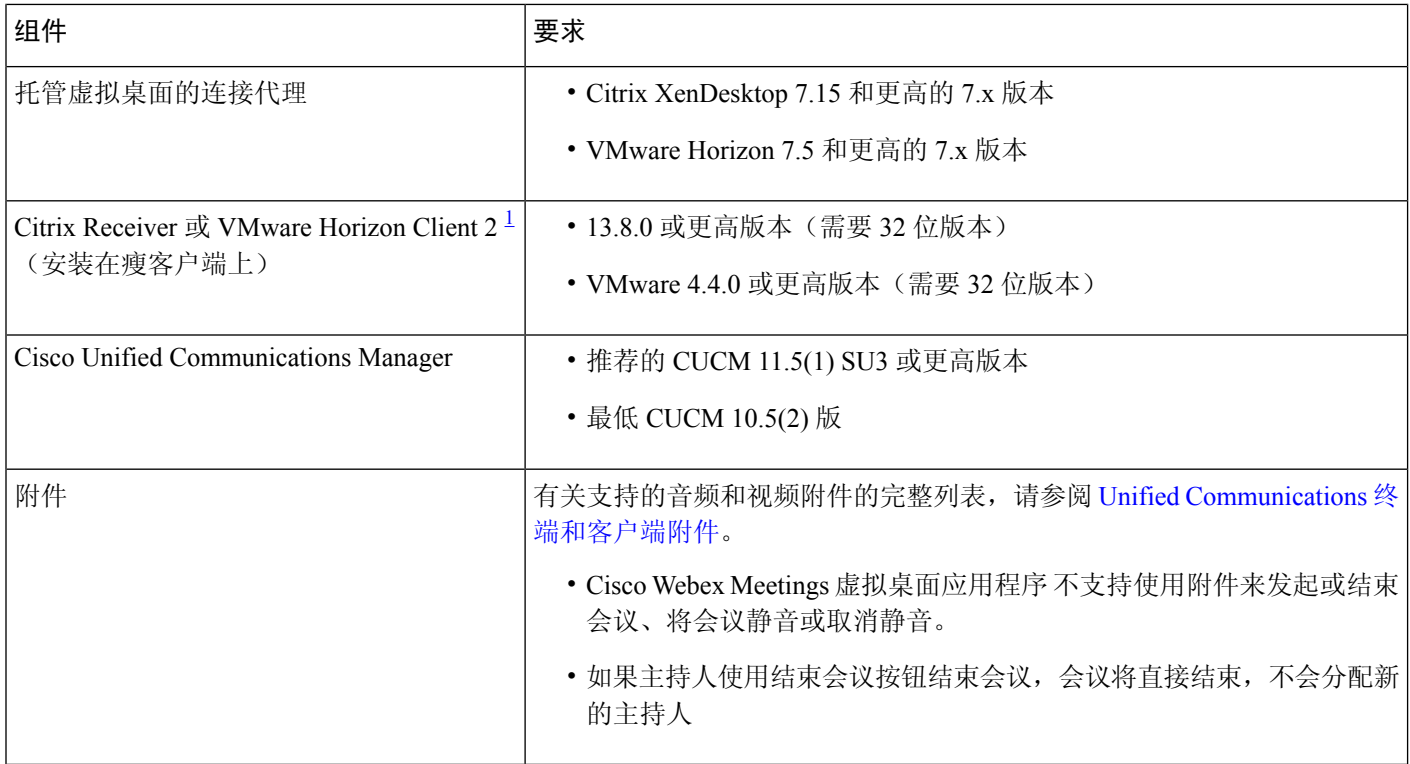

<span id="page-5-0"></span><sup>1</sup> Citrix Receiver 或 VMware Horizon Client 为对应的连接代理提供用户界面。

(PCoIP 和 Blaster)

#### 表 **3: Unicon eLux**

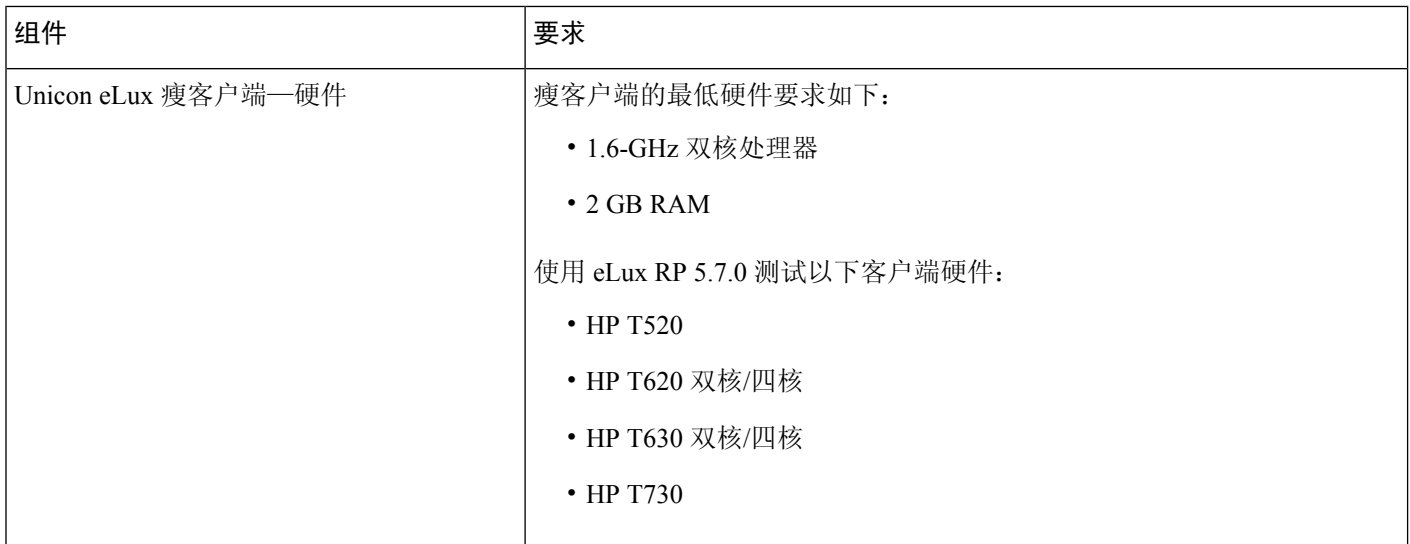

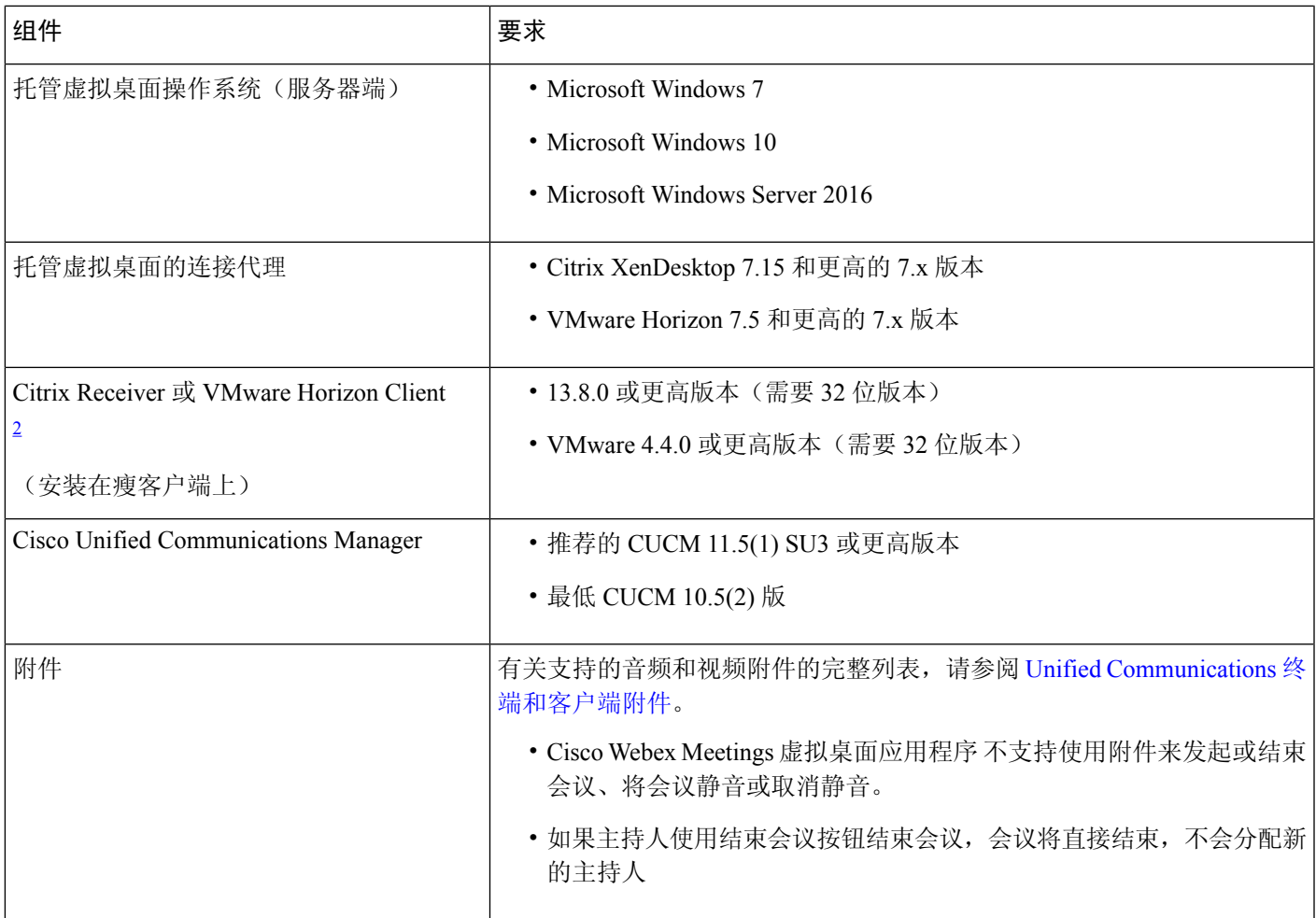

<span id="page-6-0"></span> $^2$  Citrix Receiver 或 VMware Horizon Client 为对应的连接代理提供用户界面。

(PCoIP 和 Blaster)

#### 表 **4: HP ThinPro**

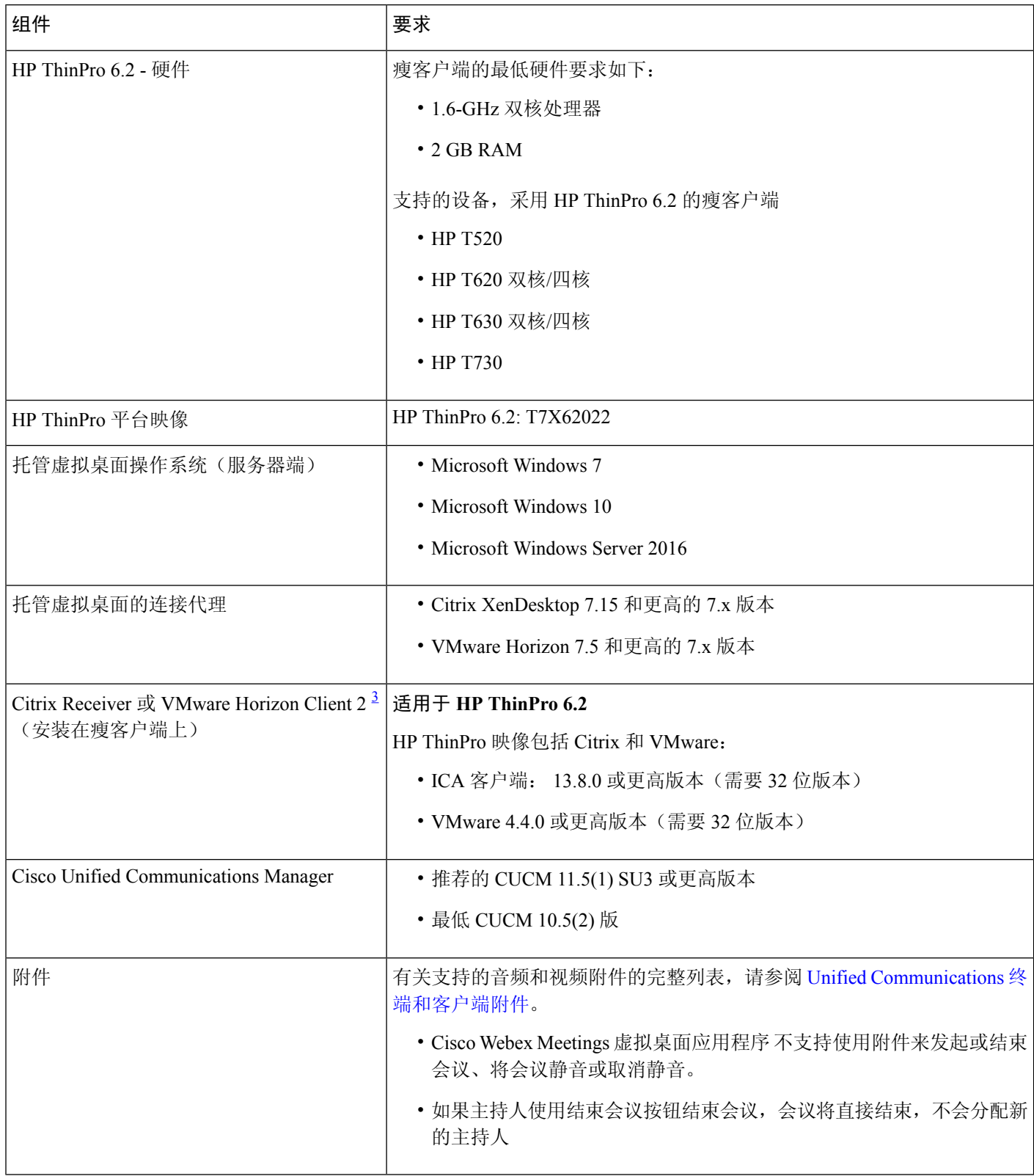

<span id="page-8-0"></span>3 Citrix Receiver 或 VMware Horizon Client 为对应的连接代理提供用户界面。

(PCoIP 和 Blaster)

### 端口要求

客户端使用下表所列的端口和协议。如果您计划在客户端与服务器之间部署防火墙,必须将防火墙配置为允许这些端口和 协议。

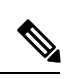

Webex Meetings 虚拟桌面应用程序客户端安装程序不添加防火墙规则。在终端上禁用 Windows 防火墙, 或者添加 例外以允许 Webex Meetings 虚拟桌面应用程序。 注释

### 端口和协议

下表列出了客户端使用的端口和协议。如果您计划在客户端与服务器之间部署防火墙,必须将防火墙配置为允许这些端口 和协议。

### 表 **5:** 端口和协议

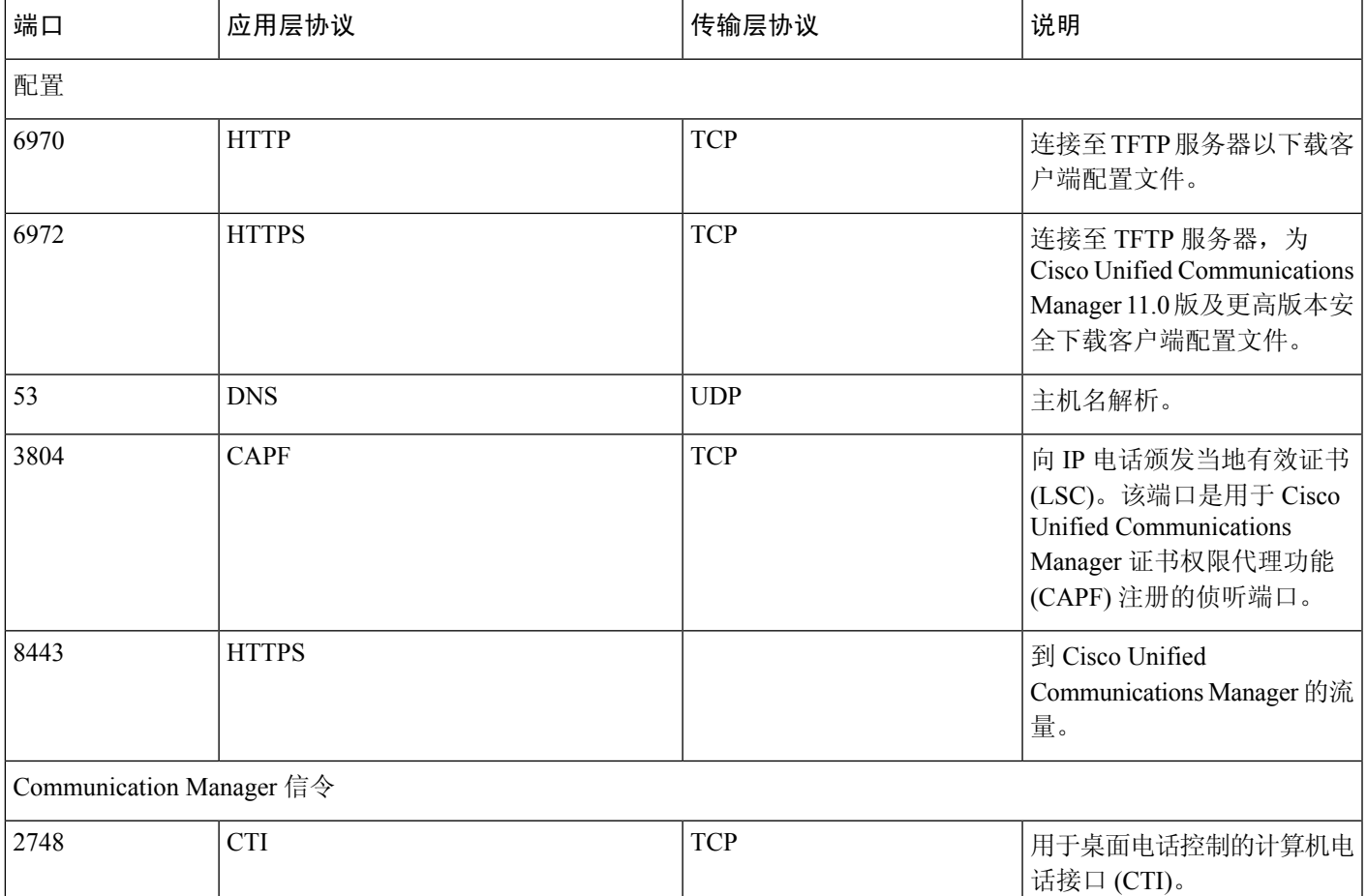

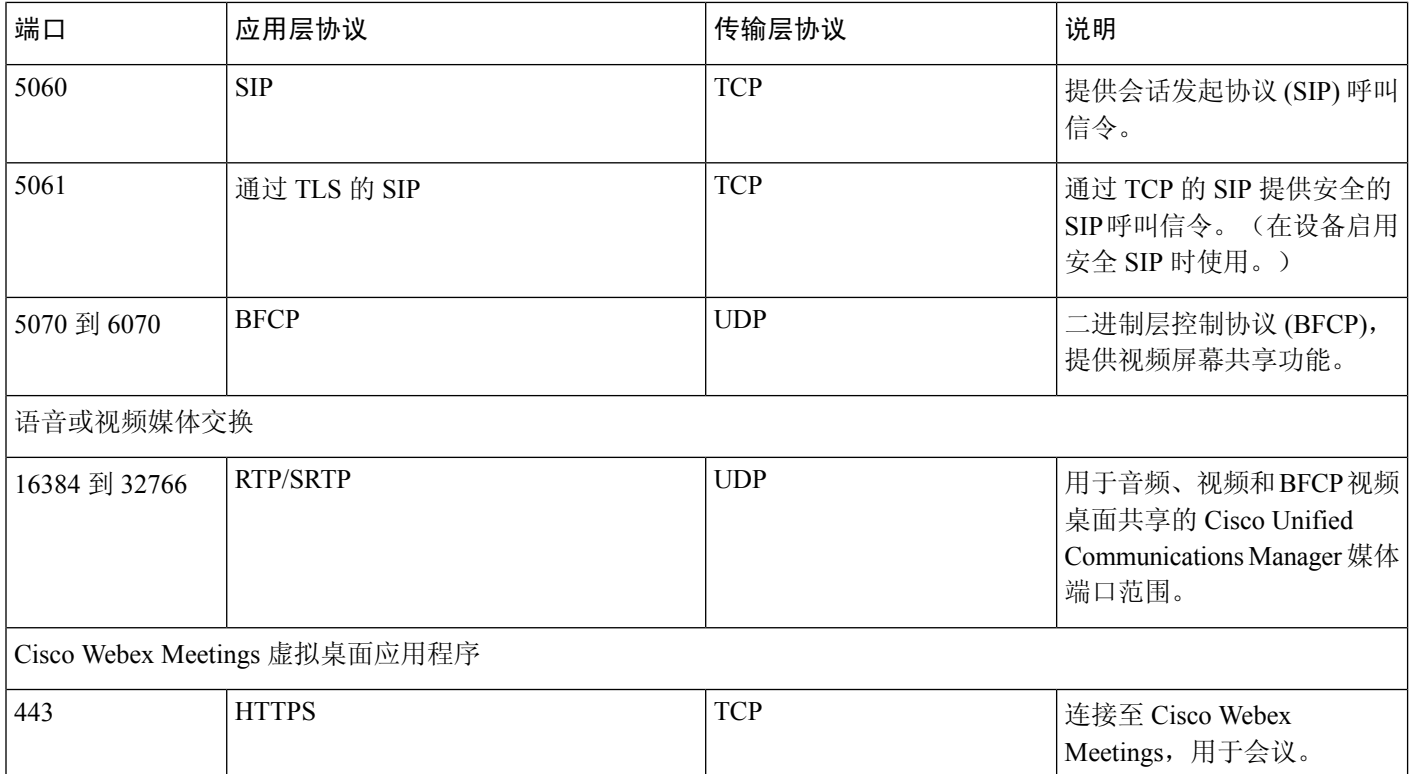

### 开放端口要求

在瘦客户端上安装 Webex Meetings 虚拟桌面应用程序客户端。然后,打开"配置"、"Communication Manager 信令"、 "语音或视频媒体交换"中的端口列表。

在 HVD 上安装 Webex Meetings 虚拟桌面应用程序和代理。然后,在配置和 Webex Meetings 虚拟桌面应用程序中打开端 口列表。

### 表 **6: VMware** 统一访问网关端口列表

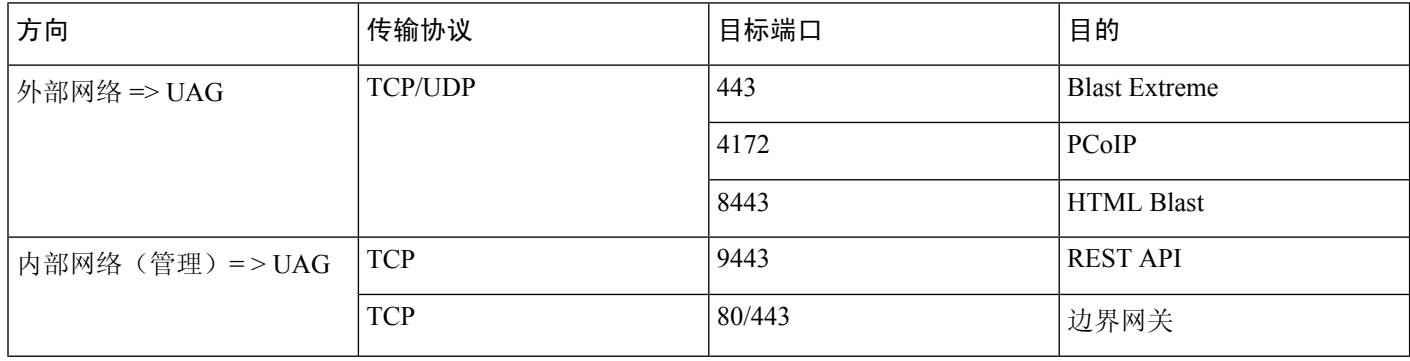

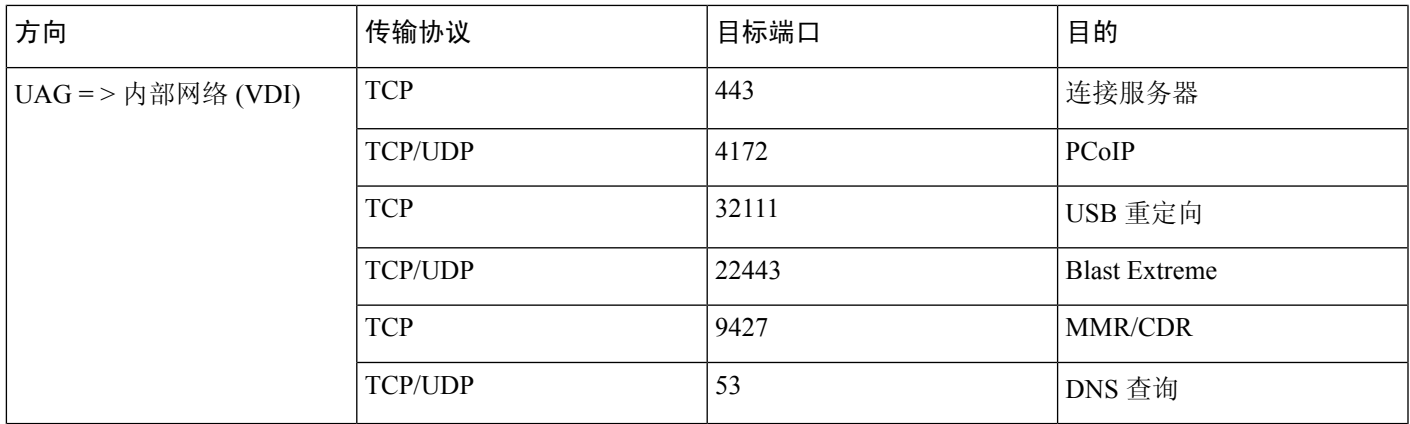

#### 表 **7: Citrix Netscaler VPX** 端口列表

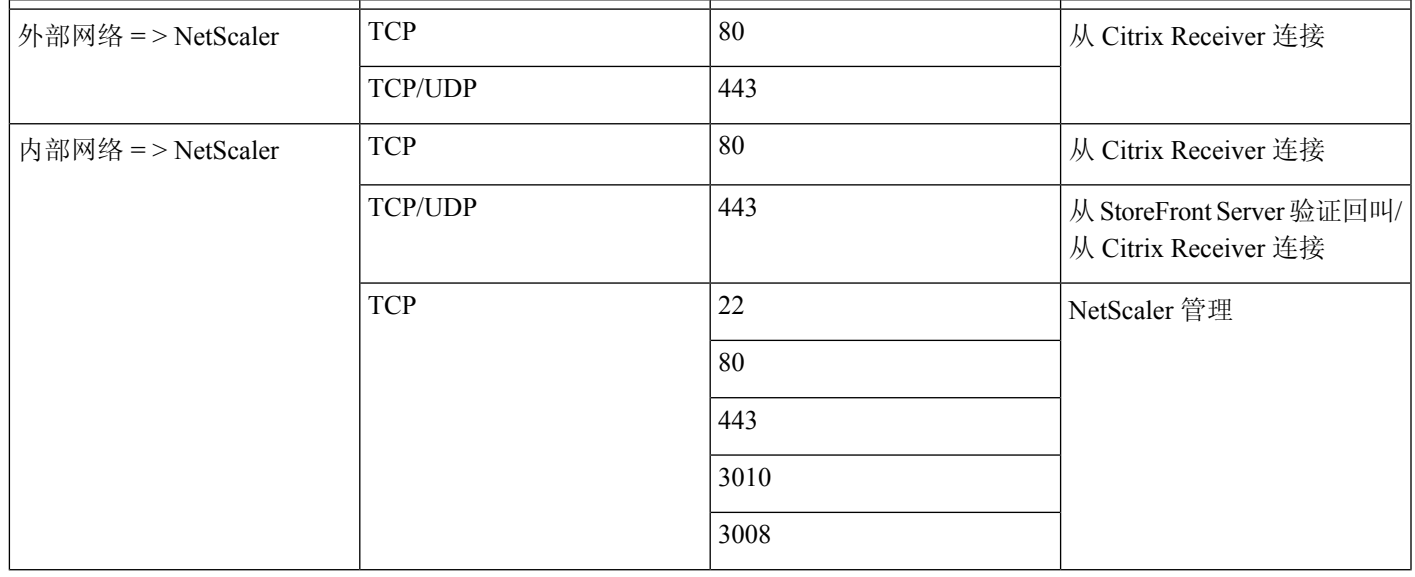

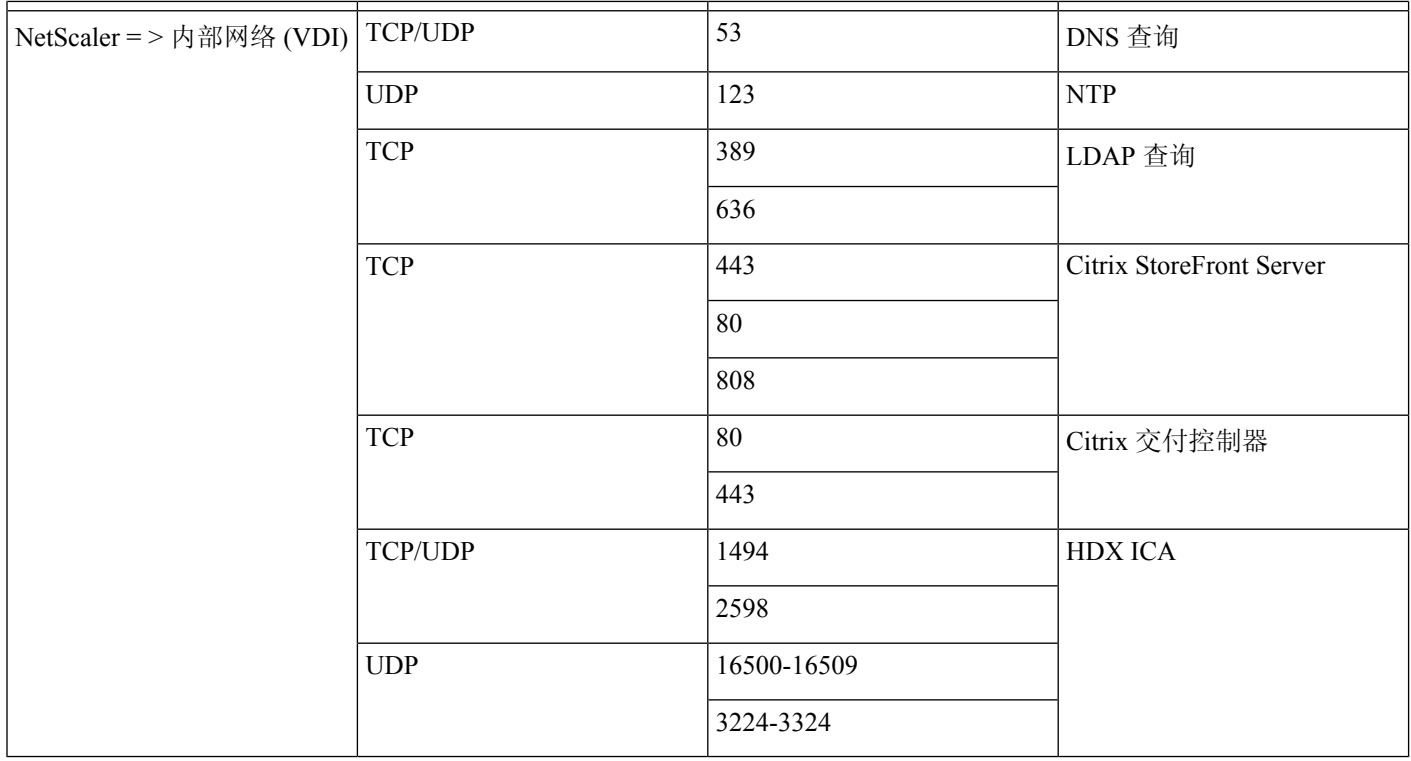

### 支持的编解码器

### 表 **8:** 支持的音频和视频编解码器

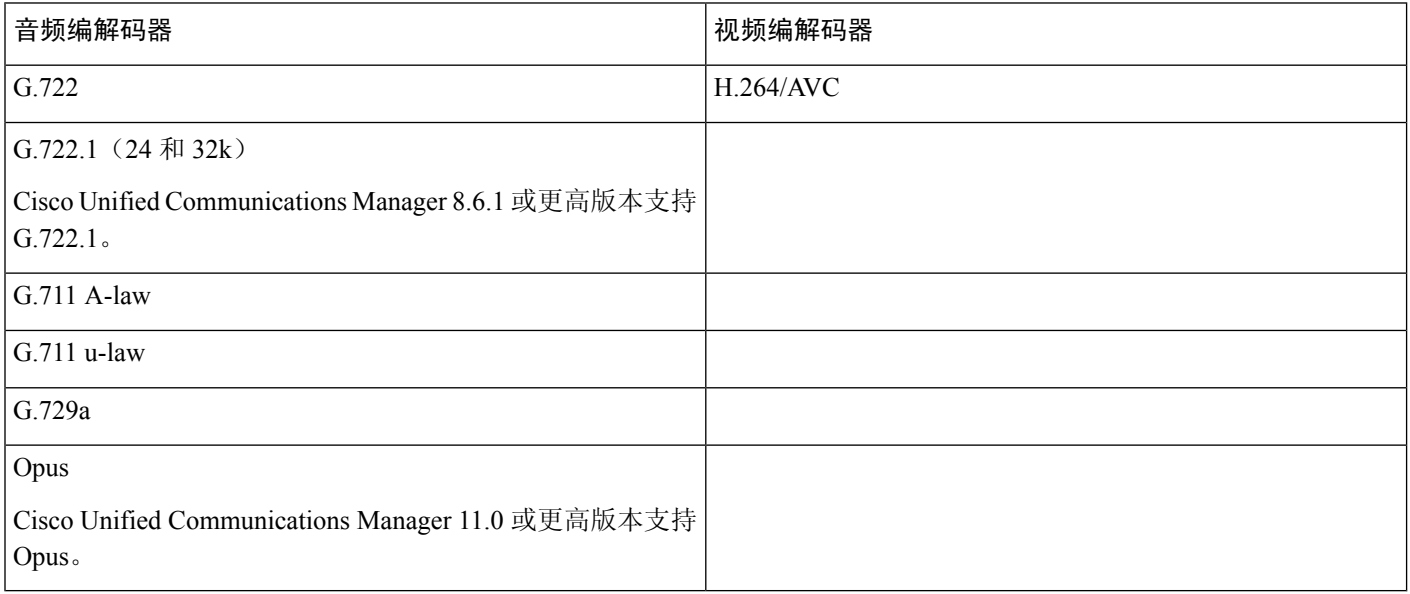

### <span id="page-12-0"></span>**Cisco Expressway**

Cisco Expressway 解决方案包含 Core (Expressway-C) 和 Edge (Expressway-E)。Expressway C 和 E 允许远程视频和移动客户 端与私有通信平台通信,而无需虚拟专用网络。

使用 CUCM 部署 Expressway C 和 E 以与 Webex 通信, 无论终端是否注册到 CUCM。要了解有关配置 Cisco Expressway 的详细信息,请参阅通过 Cisco Expressway [移动和远程访问。](https://www.cisco.com/c/en/us/support/unified-communications/expressway-series/products-installation-and-configuration-guides-list.html)

## <span id="page-12-1"></span>启用 **Cisco Unified Communications Manager (CUCM)**

- **1.** 从 Cisco.com 下载 COP 文件 [cmterm-WebexVDI-install-181129.k3.cop.sgn](https://wiki.cisco.com/download/attachments/236787249/cmterm-WebexVDI-install-181129.k3.cop.sgn?version=1&modificationDate=1548172724000&api=v2)。
- **2.** 输入软件位置的详细信息,然后单击下一步。

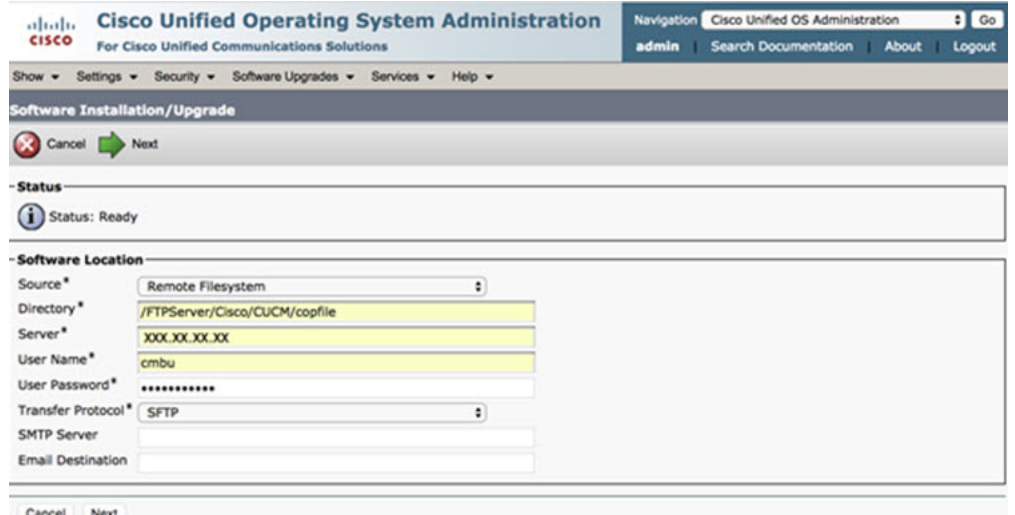

**3.** 在选项**/**升级中输入 COP 文件名。

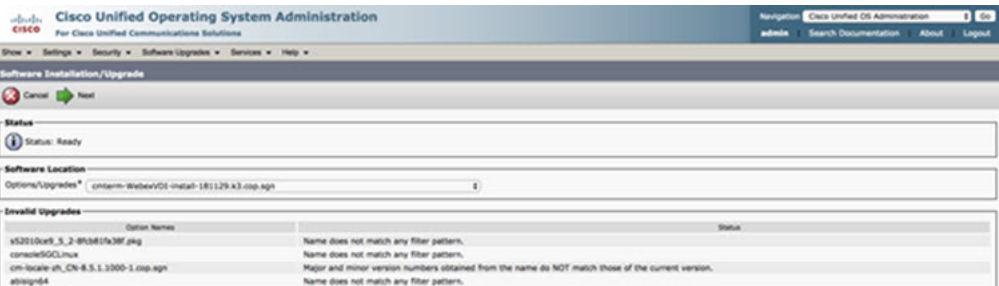

**4.** 在控制中心选择服务器, 然后单击前往。然后,重新启动服务:Cisco Unified CM、Cisco CTI Manager 和 Cisco TFTP。

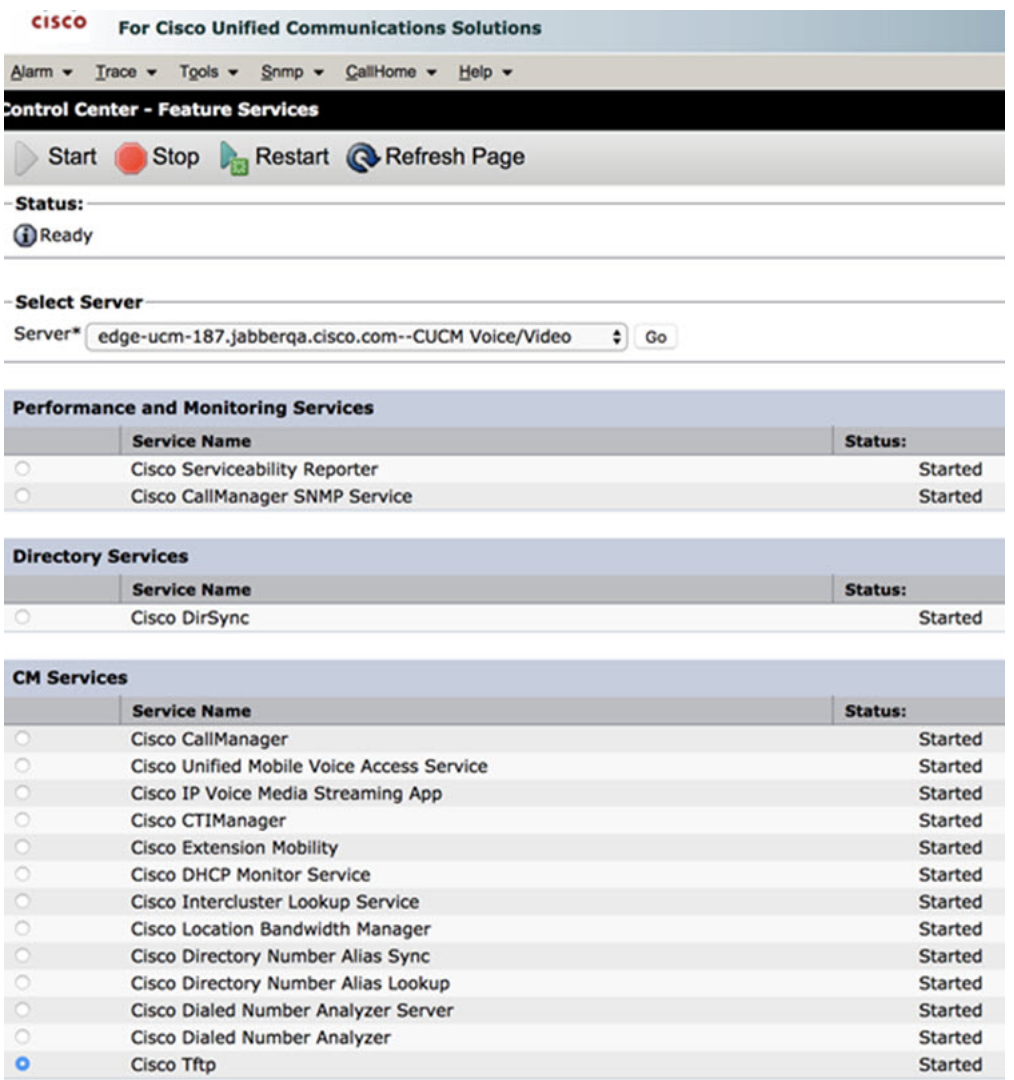

**5. 1.** 为具有设备模式 **Cisco Webex VDI SVC Framework** 的用户添加新 WSF 设备。

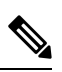

注释 添加 WSF 设备的步骤与添加 CSF 设备的步骤相同。

**2.** 为此设备选中允许从 **CTI** 控制设备复选框。

**3.** 在最终用户页面添加 CTI 权限

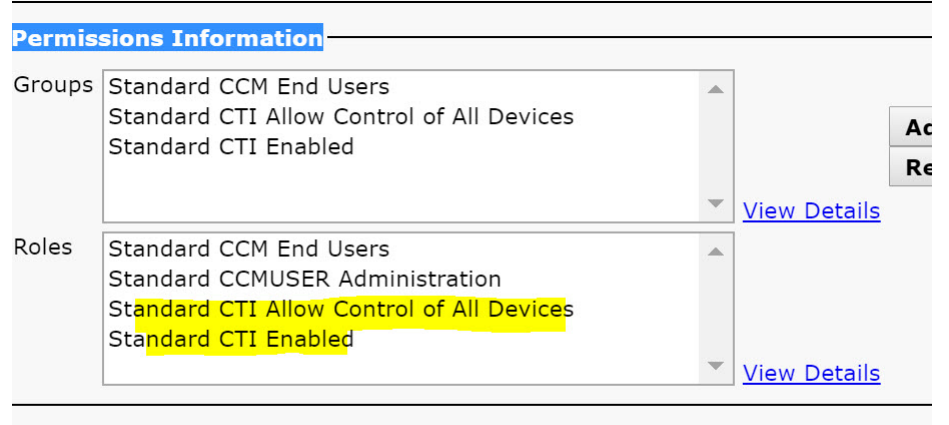

#### Conference Now Information-

**Existing Engineering Heat Canfinnaise Name** 

### 验证用户以连接到 **CUCM**

会议站点和 CUCM 凭证都会加密,然后缓存到本地存储区。每次重新启动时, Webex Meetings 虚拟桌面应用程序始终会 先尝试缓存的凭证。然后,如果缓存的凭证变为无效,系统会提示您再次执行验证。

注释 配置或凭证仅缓存在 HVD 中,而不是缓存在瘦客户端中。

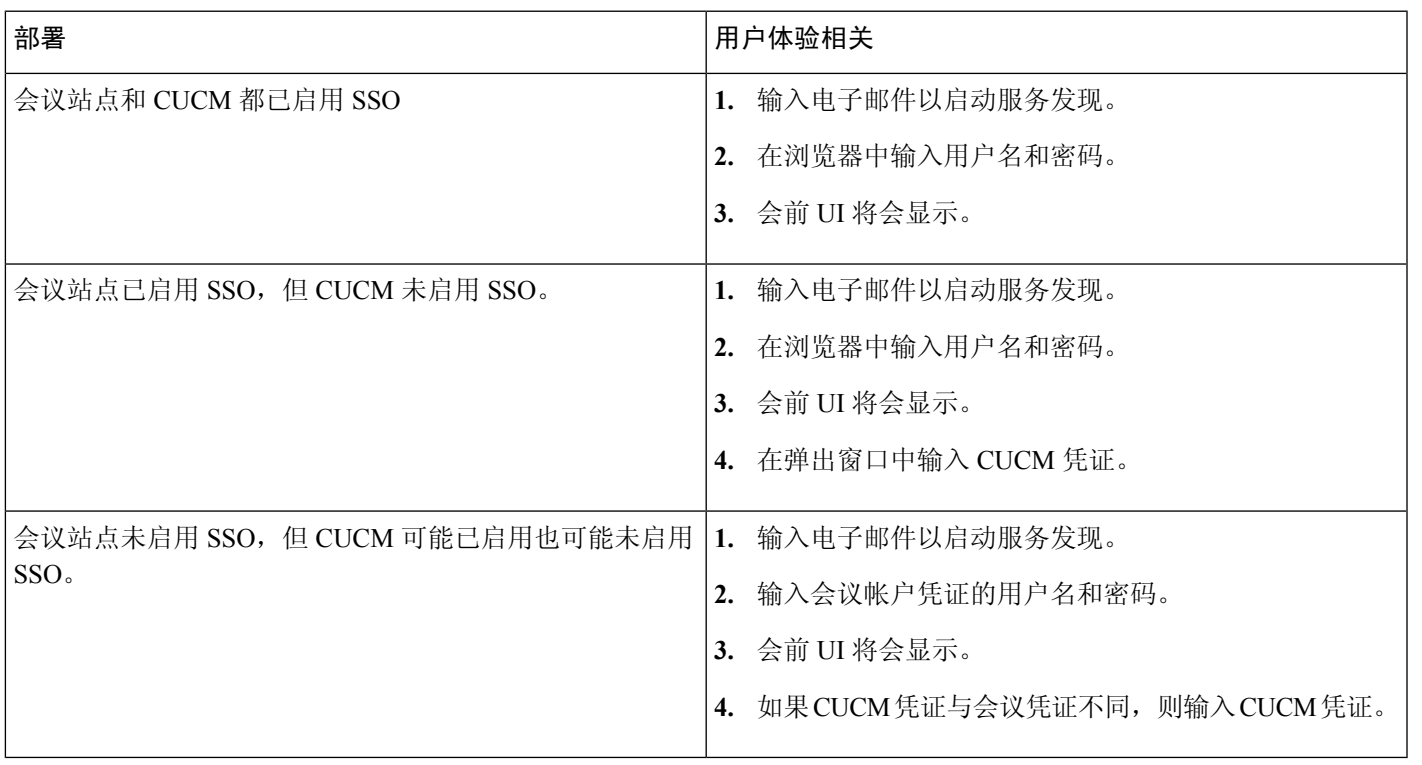

## <span id="page-15-0"></span>部署和安装 **Cisco Webex Meetings** 虚拟桌面应用程序工作流

先修课程:

确保安装了 CUCM,并且其正常工作。

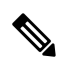

注释 如果未安装 CUCM, 请参阅《Cisco Unified [Communications](https://www.cisco.com/c/en/us/td/docs/voice_ip_comm/cucm/install/12_5_1/cucm_b_install-guide-cucm-imp-1251.html) Manager 安装指南》以获取安装说明。

- **1.** 查看 Webex Meetings 虚拟桌面应用程序发行说明,了解可能会影响您部署的限制或限定条件的相关信息。
- **2.** 查看系统要求以确认所有必要硬件和软件都符合这些要求。

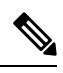

注释 未能满足所有要求可能导致部署无法正常发挥作用。

- **3.** 查看端口要求。
- **4.** 配置 DNS 服务器上的 SRV 记录。如果管理员没有在 DNS 上配置 SRV 记录,则在命令行安装 Webex Meetings 以设置 参数。有关详细信息,请参阅在 DNS [服务器上部署](#page-16-1) SRV 记录。
- **5.** 配置 CUCM(安装 COP 文件,重新启动服务:Cisco Unified CM、Cisco CTI Manager、Cisco TFTP、添加用户和 WSF 设备)。有关配置 CUCM 的详细信息,请参阅启用 Cisco Unified Communications Manager (CUCM)。

 $\label{eq:1} \bigotimes_{\mathbb{Z}}\mathbb{Z}_{\mathbb{Z}}$ 

注释 为 WSF 设备创建专用的目录号码。

- **6.** 在数据中心创建和设置托管虚拟桌面。确保托管虚拟桌面 (HVD) 已就绪,可以安装 Webex Meetings 虚拟桌面应用程 序。有关详细信息,请参阅[设置托管虚拟桌面工作流](#page-15-1)。
- **7.** 设置和配置瘦客户端。有关详细信息,请参阅瘦客户端 OEM 提供的文档。
- <span id="page-15-1"></span>**8.** 在瘦客户端和托管虚拟桌面安装Webex Meetings虚拟桌面应用程序客户端。有关详细信息,请参阅[安装组件工作流。](#page-16-0) 在 HVD 上安装 Webex Meetings 虚拟桌面应用程序代理和其他必要软件之后, 您可以克隆 HVD。

### 设置托管虚拟桌面工作流

- **1.** 以具有管理权限的新用户身份登录 Microsoft Windows HVD。
- **2.** 将 HVD 加入企业域名。

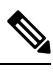

注释 您需要域名管理权限。

- **3.** 设置 Citrix 或 VMware 对 HVD 的访问权限。
- **4.** 在 HVD 上安装 Webex Meetings 虚拟桌面应用程序。

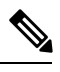

Webex Meetings 虚拟桌面应用程序支持当前版本的英文操作系统。如果您使用的是非英文操作系统,请使用以下命 令行安装 Webex Meetings 桌面应用程序: 注释

msiexec.exe /i CiscoWebexMeetingsSetup.msi CLEAR=1

- **5.** 在 HVD 上安装 Webex Meetings 虚拟桌面应用程序代理。
- **6.** 克隆 HVD 映像。

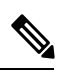

<span id="page-16-0"></span>注释 有关 Microsoft Windows HVD 映像最佳克隆实践的详细信息,请参阅 Citrix 或 VMware 产品的文档。

## 安装组件工作流

- **1.** 下载 Webex Meetings 虚拟桌面应用程序。
- **2.** 下载 Webex Meetings 虚拟桌面应用程序代理和客户端。
- **3.** 在瘦客户端上为 HVD 安装 Webex Meetings 虚拟桌面应用程序客户端。

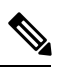

注释 在瘦客户端上安装 Webex Meetings 虚拟桌面客户端时, 断开与 HVD 的连接。

**4.** 在 HVD 上安装 Webex Meetings 虚拟桌面应用程序。

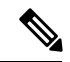

注释 Webex Meetings 虚拟桌面应用程序支持当前版本的英文操作系统。如果您使用的是非英文操作系统,请使用以下命 令行安装 Webex Meetings 虚拟桌面应用程序:

msiexec.exe /i CiscoWebexMeetingsSetup.msi CLEAR=1

<span id="page-16-1"></span>**5.** 在 HVD 上安装 Webex Meetings 虚拟桌面应用程序代理。

## 在 **DNS** 服务器上部署 **SRV** 记录

客户端在名称服务器中查询服务域中的记录。

如果您的组织有多个使用不同服务域的用户子集,则在这些服务域的每个 DNS 区域中部署 SRV 记录。

创建以下 SRV 记录(根据需要):

- \_cisco-uds.\_tcp.example.com (在内部 DNS 上)
- collab-edge. tls.example.com (在外部 DNS 上)

### 内部记录

下表列出了可以在内部名称服务器上设置的 SRV 记录, 以便客户端可以发现服务:

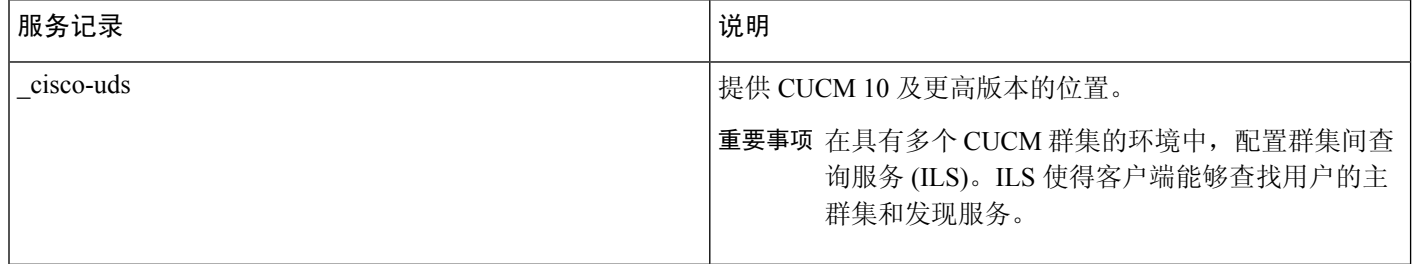

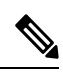

注释 使用完全限定域名 (FQDN) 作为 SRV 记录中的主机名。

### 以下是 \_cisco-uds SRV 记录的示例:

```
_cisco-uds._tcp.example.com SRV service location:
          \begin{array}{ccc} \text{priority} & = 1 \\ \text{weight} & = 5 \end{array}weight
           port = 8443svr hostname = cucm1.example.com
_cisco-uds._tcp.example.com SRV service location:
          priority
           weight = 20<br>port = 84= 8443svr hostname = cucm2.example.com
```
### 外部记录

下表列出了作为 Expressway Mobile and Remote Access 配置的一部分,要在外部名称服务器上设置的 SRV 记录:

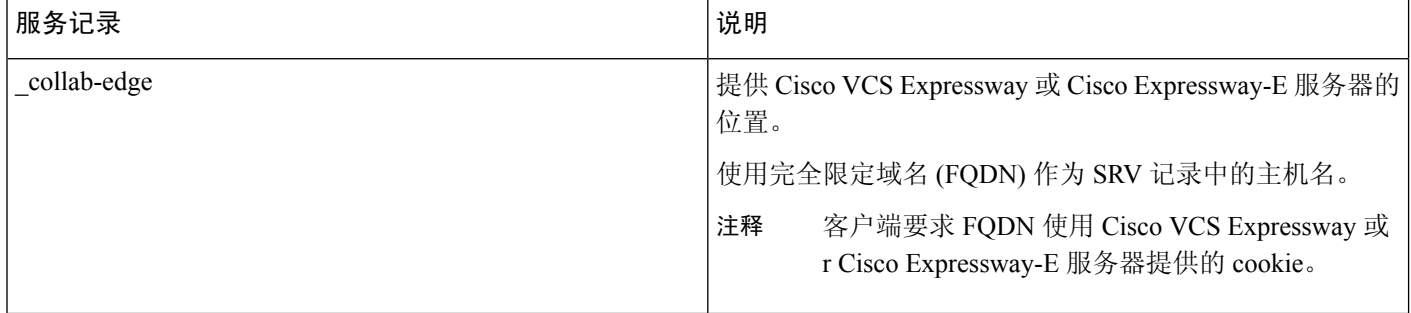

#### 以下是 \_collab-edge SRV 记录的示例:

\_collab-edge.\_tls.example.com SRV service location:

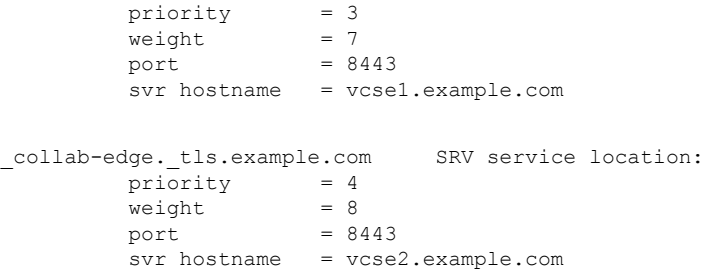

<span id="page-18-0"></span>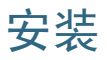

### 在 **Windows** 上安装 **Webex Meetings** 虚拟桌面应用程序

### 过程

步骤 **1** 在您的 HVD 上下载并安装 Webex Windows 和 Webex Meetings 虚拟桌面应用程序代理。

步骤 **2** 在您的瘦客户端上下载并安装 Webex Meetings 虚拟桌面应用程序。

步骤 **3** 在 HVD 上启动 Webex Meetings 虚拟桌面应用程序。

### 在 **Ubuntu** 上安装 **Webex Meetings** 虚拟桌面应用程序

#### 过程

步骤 **1** 在您的 HVD 上下载并安装 Webex Windows 和 Webex Meetings 虚拟桌面应用程序代理。 步骤 2 下载 Webex Meetings 虚拟桌面应用程序客户端 Debian (.pkg) 软件包, 然后将其安装在 Ubuntu 上。 步骤 **3** 在 HVD 上启动 Webex Meetings 虚拟桌面应用程序。

### 在 **Unicon eLux** 上安装 **Webex Meetings** 虚拟桌面应用程序

### 过程

步骤 **1** 在您的 HVD 上下载 Webex Windows 和 Webex Meetings 虚拟桌面应用程序代理。

- 步骤 **2** 下载 Webex Meetings 虚拟桌面应用程序客户端。使用 Elias 工具创建包含 Webex Meetings 虚拟桌面应用程序客户 端的映像。将映像部署到瘦客户端。有关如何创建映像或如何更新瘦客户端的详细信息,请参阅 Unicon 网站提供 的 Elias 文档。
- 步骤 **3** 在 HVD 上启动 Webex Meetings 虚拟桌面应用程序。

### 在 **HP ThinPro** 上安装 **Webex Meetings** 虚拟桌面应用程序

### 过程

- 步骤 **1** 在您的 HVD 上下载并安装 Webex Windows 和 Webex Meetings 虚拟桌面应用程序代理。
- 步骤 **2** 从 HP 获取 Webex Meetings 虚拟桌面应用程序客户端 Debian (.deb) 软件包和 Cisco-Webex Meetings 虚拟桌面应用 程序 <xx.x.x> -pre-reqs.xar 文件。文件名中的 <xx.x.x> 变量是 Webex Meetings 虚拟桌面应用程序版本号。如需在 HP 站点上查找文件的帮助,请联系 HP 支持人员。
- 步骤 **3** 要在瘦客户端上手动安装 Webex Meetings 虚拟桌面应用程序客户端,请将文件复制到 U 盘。
- 步骤 **4** 在瘦客户端上,按以下顺序安装 Webex Meetings 虚拟桌面应用程序文件,可以从 U 盘手动安装,也可以使用 HP Device Manager 进行批量部署。安装顺序:
	- 安装 cisco-jvdi12.0.x-pre-reqs-thinpro6.2.0-hp1d.xar。
	- 安装适用于 VDI .deb 软件包的 Cisco Jabber Softphone。

有关批量部署的详细信息,请参阅 HP 提供的 HP Device Manager 4.7 文档。

<span id="page-19-0"></span>步骤 **5** 在 HVD 上启动 Webex Meetings 虚拟桌面应用程序。

## 从命令行安装 **Cisco Webex Meetings** 虚拟桌面应用程序

开始之前,请使用本地管理权限登录。

- **1.** 打开命令行窗口。
- **2.** 输入以下命令:

msiexec.exe /i CiscoWebexMeetingsSetup.msi

- **3.** 以"参数=值"配对的形式指定命令行参数。
- **4.** msiexec.exe /i CiscoWebexMeetingsSetup.msi *argument = value*
- **5.** 运行此命令以安装 Webex Meetings 虚拟桌面应用程序。

#### 安装命令示例

要安装 Webex Meetings 虚拟桌面应用程序, 请参阅以下示例: msiexec.exe /I CiscoWebexMeetingsSetup.msi CLEAR=1 VOICE\_SERVICES\_DOMAIN=voiceservice.domain.com

CLEAR=1 — 删除任何现有的引导程序文件。

#### 表 **9:** 验证参数

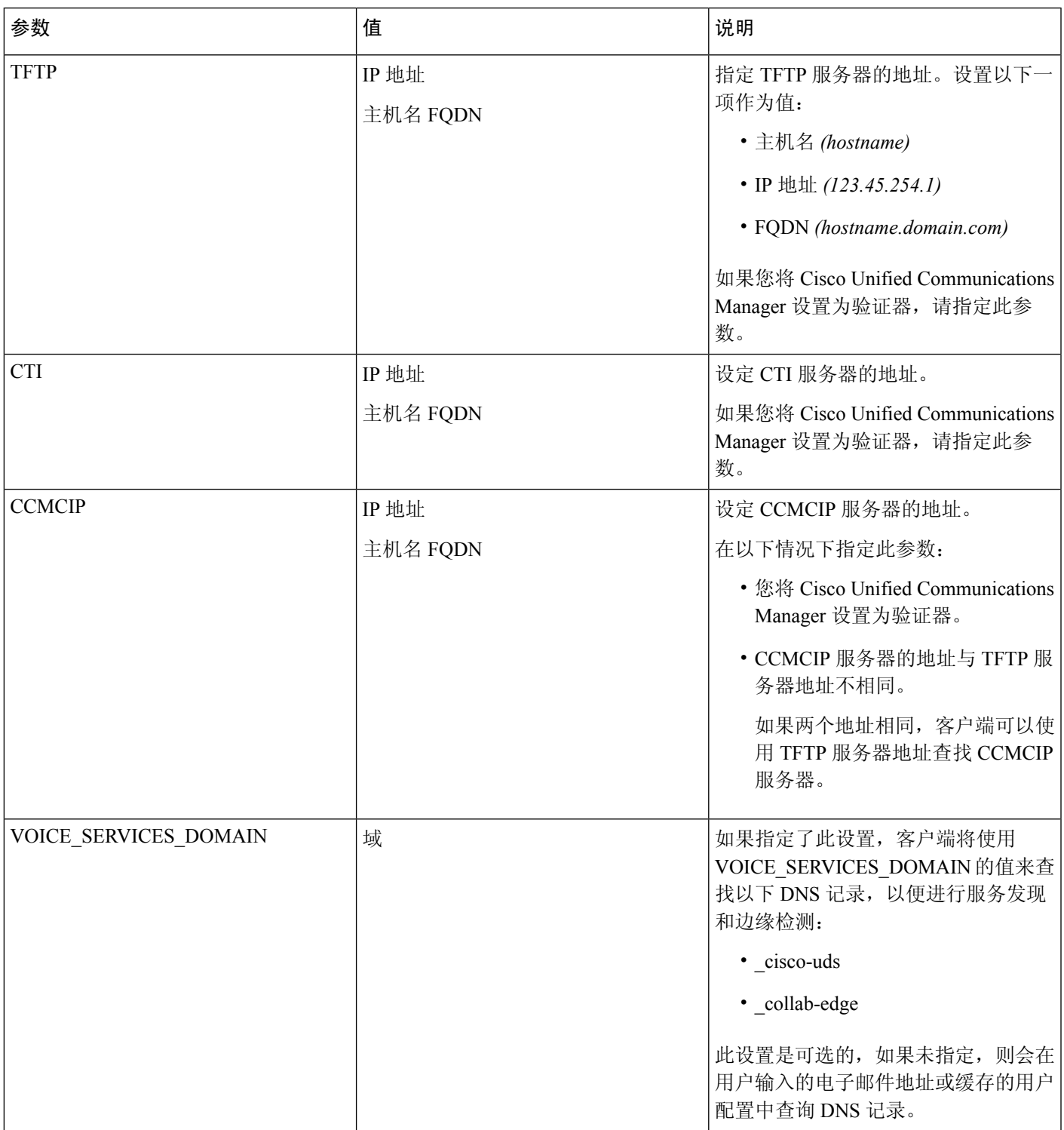

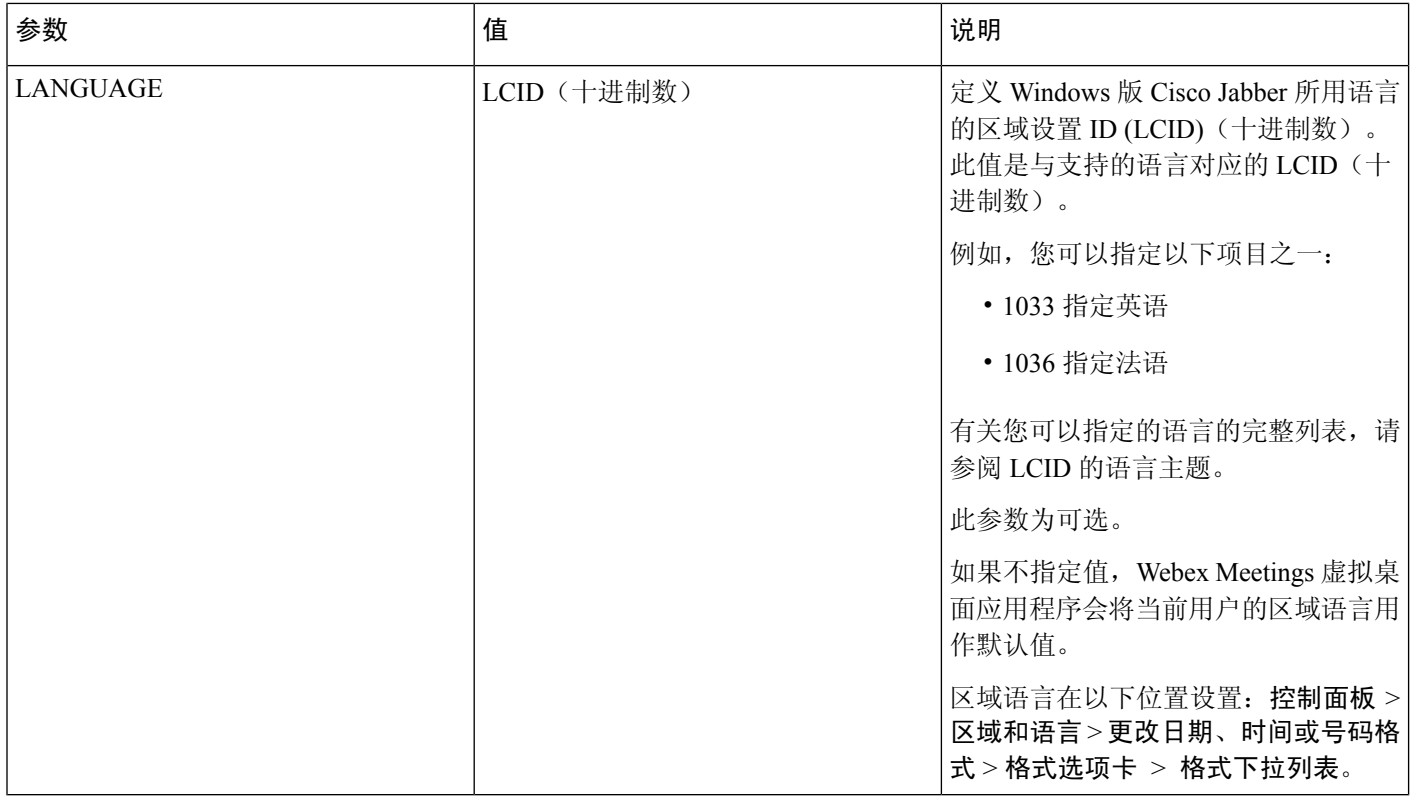

## <span id="page-21-0"></span>启动 **Cisco Webex Meetings** 虚拟桌面应用程序

在 HVD 上启动 Webex Meetings 虚拟桌面应用程序。随后 HVD 上的代理和瘦客户端上的客户端会自动启动。

© 2019 Cisco Systems, Inc. 保留所有权利。

 $\frac{d\ln\ln}{d}$ 

Cisco Systems, Inc. San Jose, CA 95134-1706 USA

美洲总部 亚太区总部 欧洲总部 CiscoSystems(USA)Pte.Ltd. Singapore

CiscoSystemsInternationalBV Amsterdam,TheNetherlands

Cisco 在全球拥有 200 多个办事处。相关地址、电话和传真号码可见于 Cisco 位于 www.cisco.com/go/offices 上的网站。